保護者の皆様 わかり アンチュー アンチュー アンチュー おおとこ かんきょう 今和4年2月 多摩市立南鶴牧小学校 校長 森 信行

## オンライン授業の接続方法について

今後、学級閉鎖時には、以下の方法で、オンラインによる健康観察・授業を行います。簡単ですが、接 続方法についてまとめました。以下を参考に、オンラインでの接続にご協力をお願いいたします。 ①オンラインでのやりとり(朝の会・健康観察・課題の確認)Google クラスルームを使用して行います。

クラスルームのつなぎ方

学校から貸し出したタブレットの場合

※アカウントを要求されたときには学校から配布の児童用アカウントでログインしてください。 他のアカウントでは、クラスルームはいることができません。

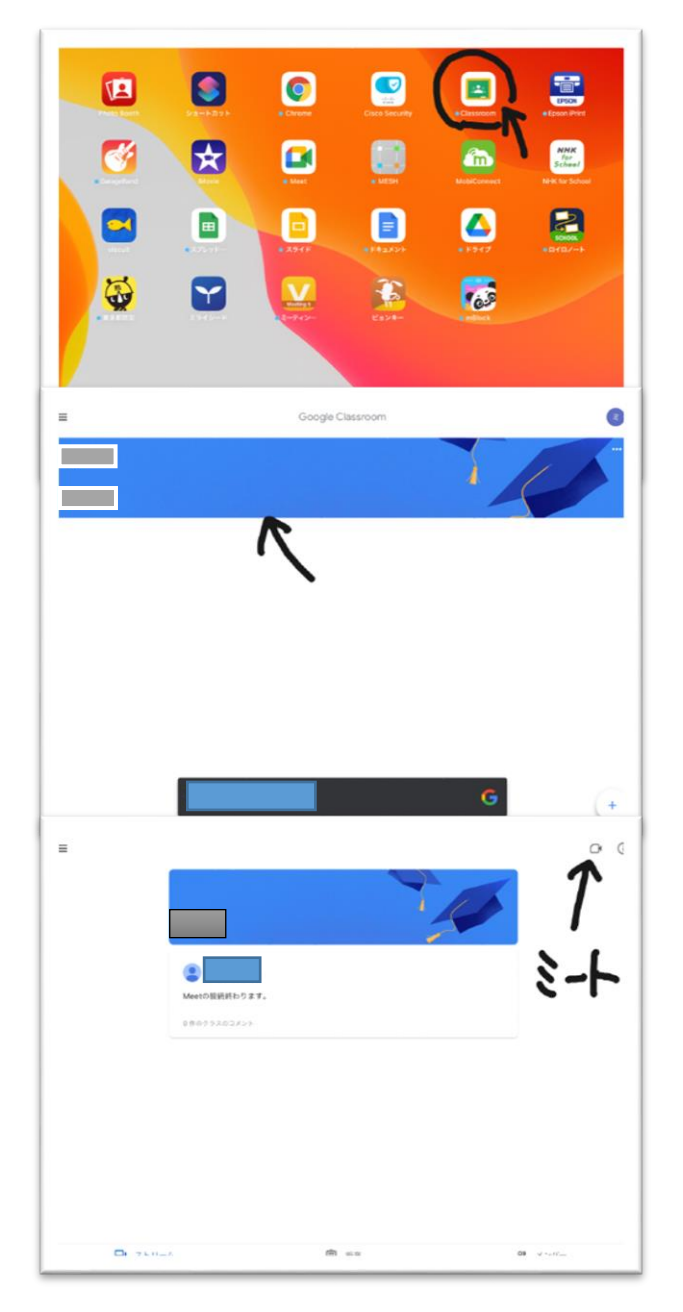

Google クラスルームのアイコンから アプリを立ち上げる。

●年●組のクラスルームに入る。

クラスルームの右上のビデオカメラマークを タップして、Google の meet に入る。

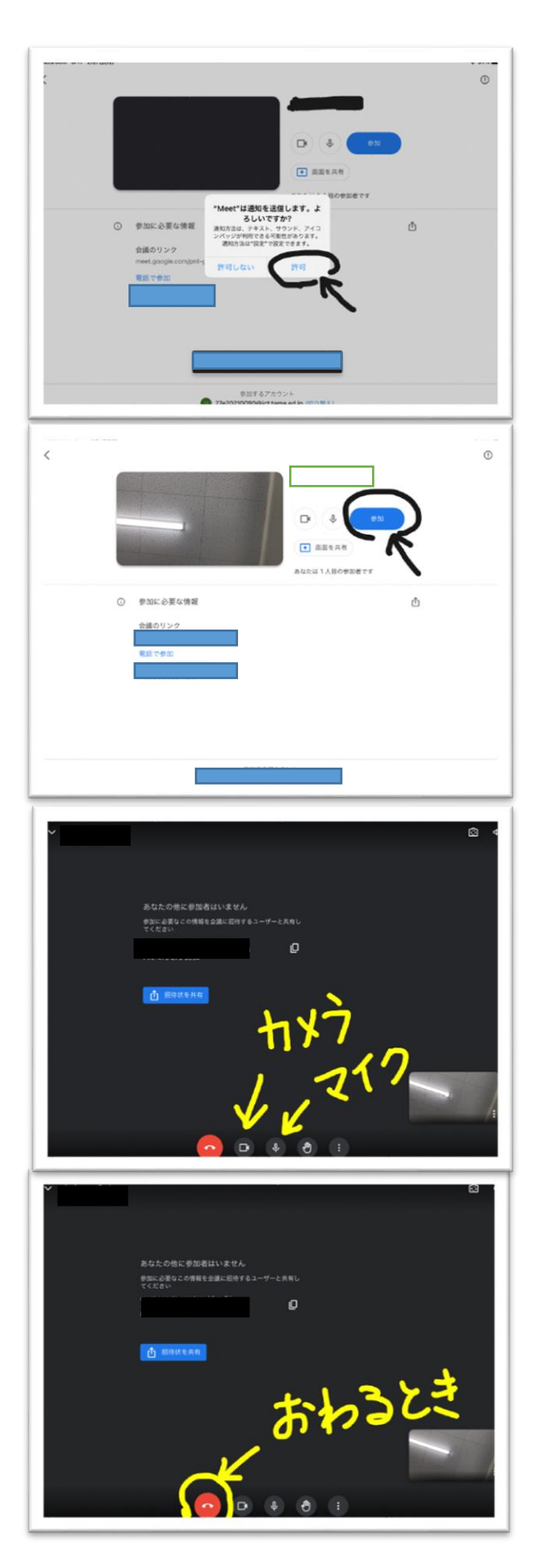

「Meet は通知を送信します。・・・・・」 許可を押す。

・2 度目以降はでません

参加を押す。

接続したらカメラをオン 必要に応じてマイクをオンする。

終了は 電話の受話器マークを押す。

## ②課題、連絡のやりとりはロイロノートで行います。

ロイロノートでの課題の受け取り、提出の方法は次の通りです。

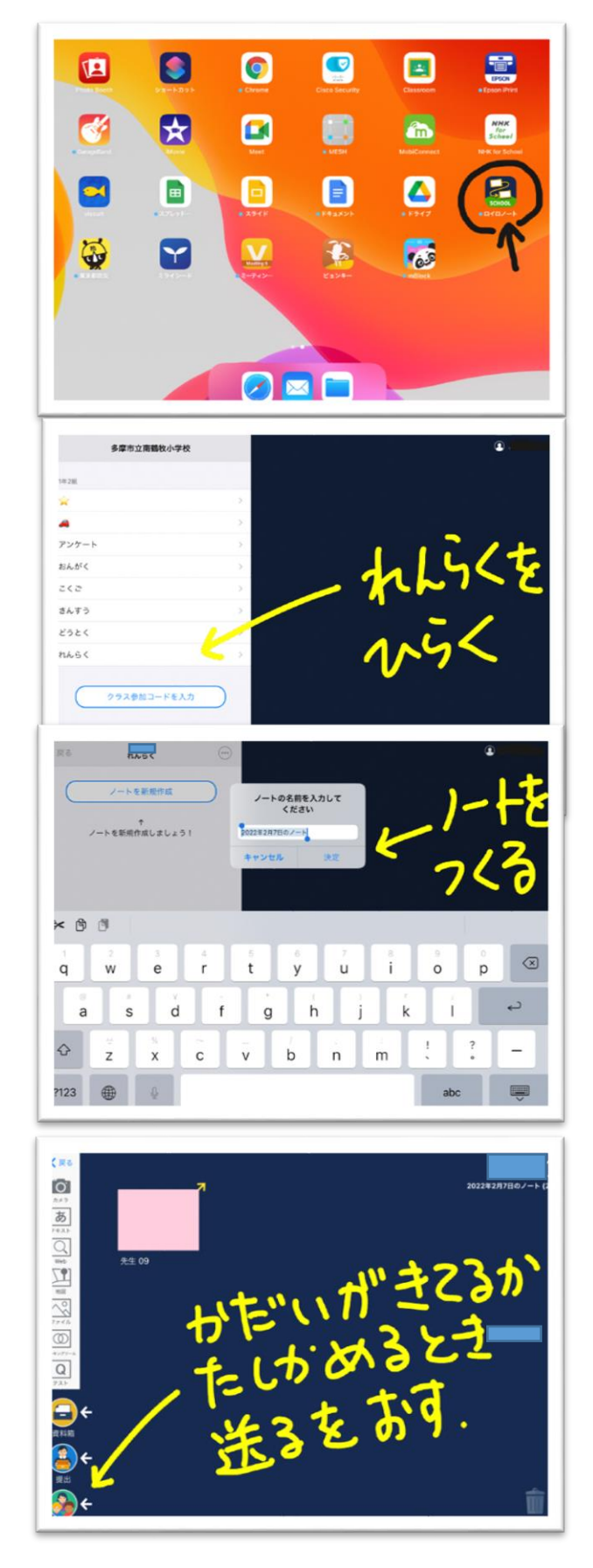

ロイロのアイコンをタップする。

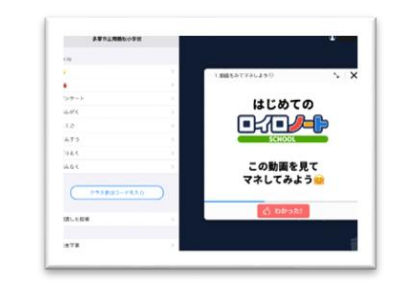

## れんらくを開いてノートを作ります

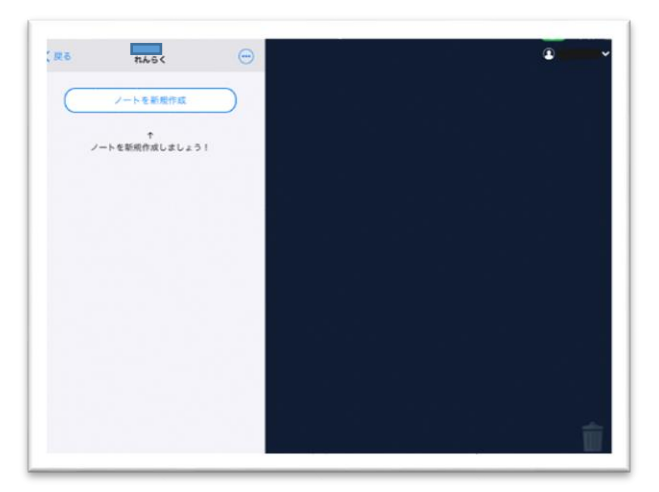

課題は自動でノートに張り付きますが、来ていない ときや、どんな課題が来ているか確認するときは、 「送る」を押してください。

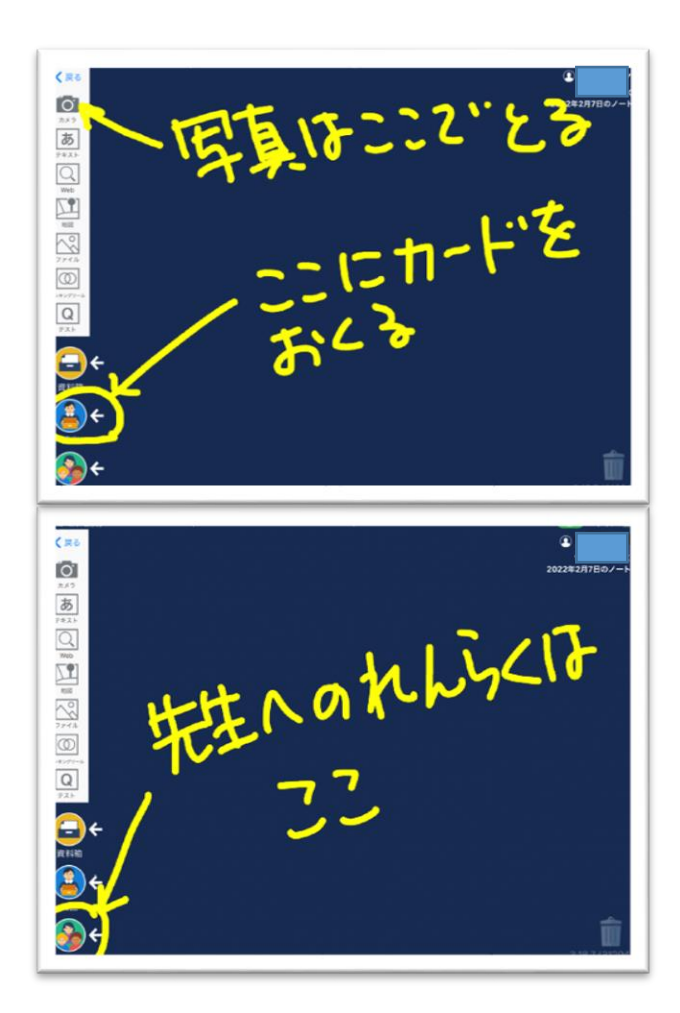

やった課題は、提出箱に送ります。 複数ある場合は、カードをつないで送ります。 紙に書いた課題は、写真に撮って送ります。

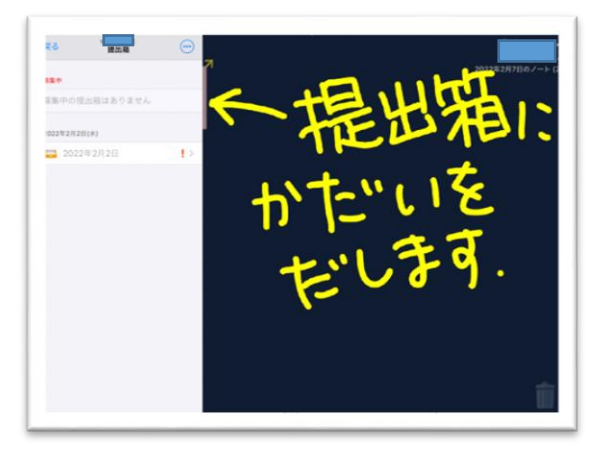

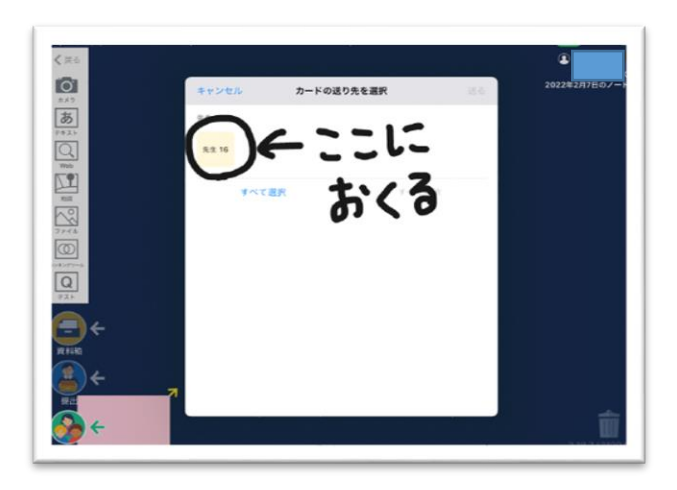

個人的な連絡は、「送る」にカードを運び 先生●●に送ってください。 「送る」に送った場合 他の子は見ることができません。

## 学校から貸し出したタフレット以外で接続する場合

- ・タブレット型 PC、スマートフォンの場合は、「Google classroom」「Google meet」「ロイロノート」 のアプリを入れてください。パソコンの場合は、ブラウザからそれぞれのホームページに移動しログ インしてください。
- ・Google アカウント、ロイロノートのアカウントは、以前配布したものを使用してください。
- ・クラスルームに入ることができない場合は、クラスコードを、お知らせしますので電話またはロイロノ ートでれんらくをお願いします。